1. Установите мобильное приложение, зарегистрируйтесь и войдите в систему. В разделе «Пассажиры» в меню приложения создайте запись о пассажире, билеты на которого будут оформляться. Укажите ФИО и паспортные данные. Внимательно проверьте, чтобы данные совпадали с данными на документах.

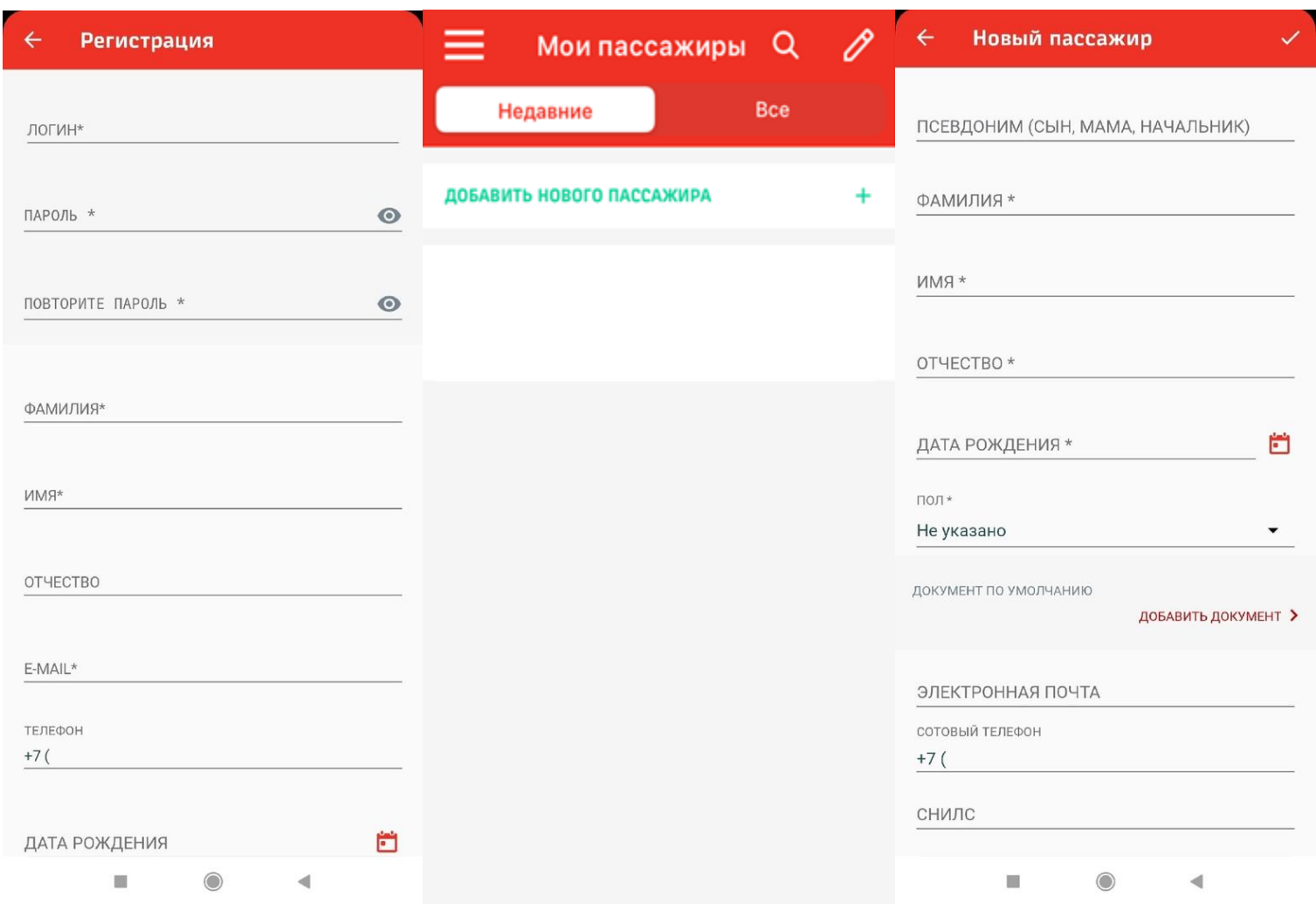

2. Выберите маршрут и дату поездки и нажмите кнопку «найти поезда». Дата должна быть не позднее 10 суток от текущего дня: билеты на пригородные поезда продаются не более чем на 10 суток вперед.

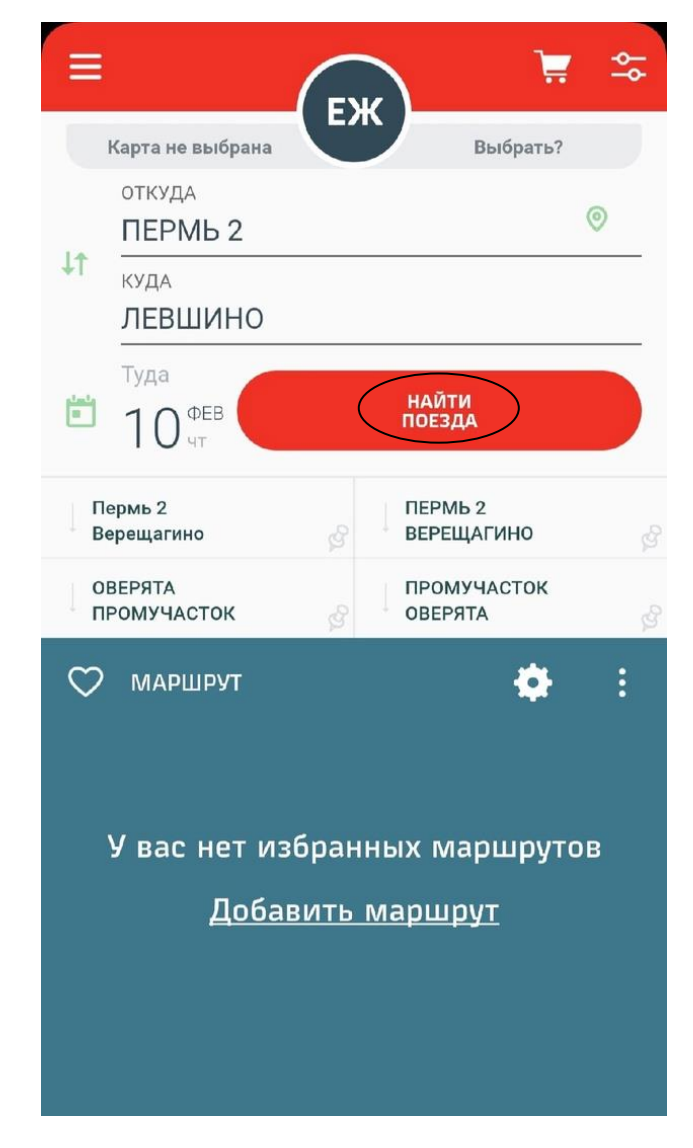

3. Выберите нужный поезд в списке и нажмите на синюю кнопку покупки билета справа от него. Добавьте в заказ пассажира, запись о котором вы создали ранее.

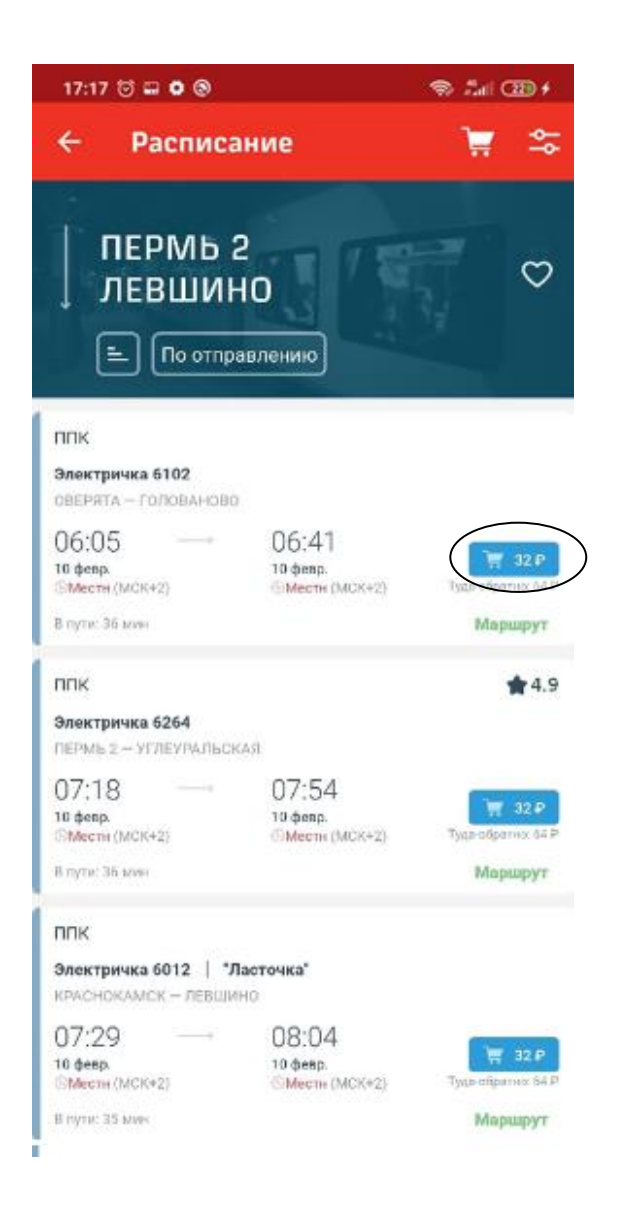

4. Ниже ФИО пассажира в строке «Вид билета» нажмите кнопку «изменить» и выберите «Абонемент», и нажмите кнопку сохранить.

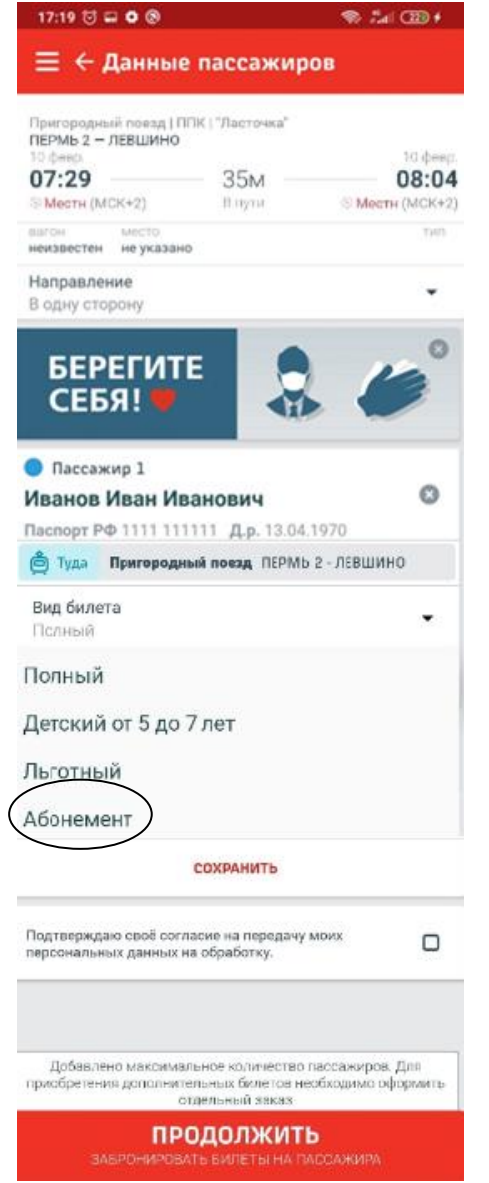

5. Поставьте галочку около пункта об обработке персональных данных и нажмите кнопку «продолжить»

![](_page_2_Picture_3.jpeg)

6. В появившемся окне выберете тип абонемента, дату начала действия абонемента

![](_page_3_Picture_23.jpeg)

7. После выбора типа абонемента и даты начала действия появится стоимость абонемента, далее нажмите кнопку «продолжить»

![](_page_3_Picture_24.jpeg)

8. Проверьте правильность ваших данных и нажмите кнопку «купить»

![](_page_4_Picture_15.jpeg)

9. Выберите желаемый способ оплаты и оплатите абонемент

![](_page_4_Picture_16.jpeg)

10. При предъявлении билета контролеру необходимо продемонстрировать наличие голограммы с логотипом ОАО «РЖД».

![](_page_5_Picture_13.jpeg)

## СЧАСТЛИВОГО ПУТИ!